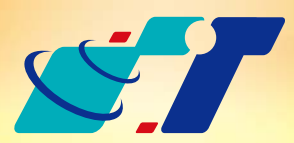

## 康訊科技 MapInfo News No.29

www.systech.com.tw

May 23, 2013

Copyright © 2013. Systems & Technology Corp. All right reserved. The features and specifications are subject to change without prior notice.

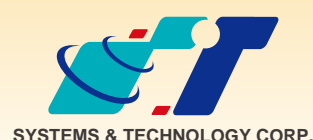

康訊科技成立於1987年,為MapInfo台灣總代理,專業於衛星定位追蹤系統、地理資訊 系統及衛星導航產品。精銳的研發及生產銷售團隊,藉由全球的行銷服務網絡,提供客 戶創新及全方位的追蹤定位解決方案。秉持生產高可靠產品與提供客製服務,康訊產品 已外銷至全球100多個國家。康訊科技,是您最佳的事業合作夥伴。如需最新產品資訊 ,歡迎瀏覽康訊網站*www.systech.com.tw* 。

康訊科技總部

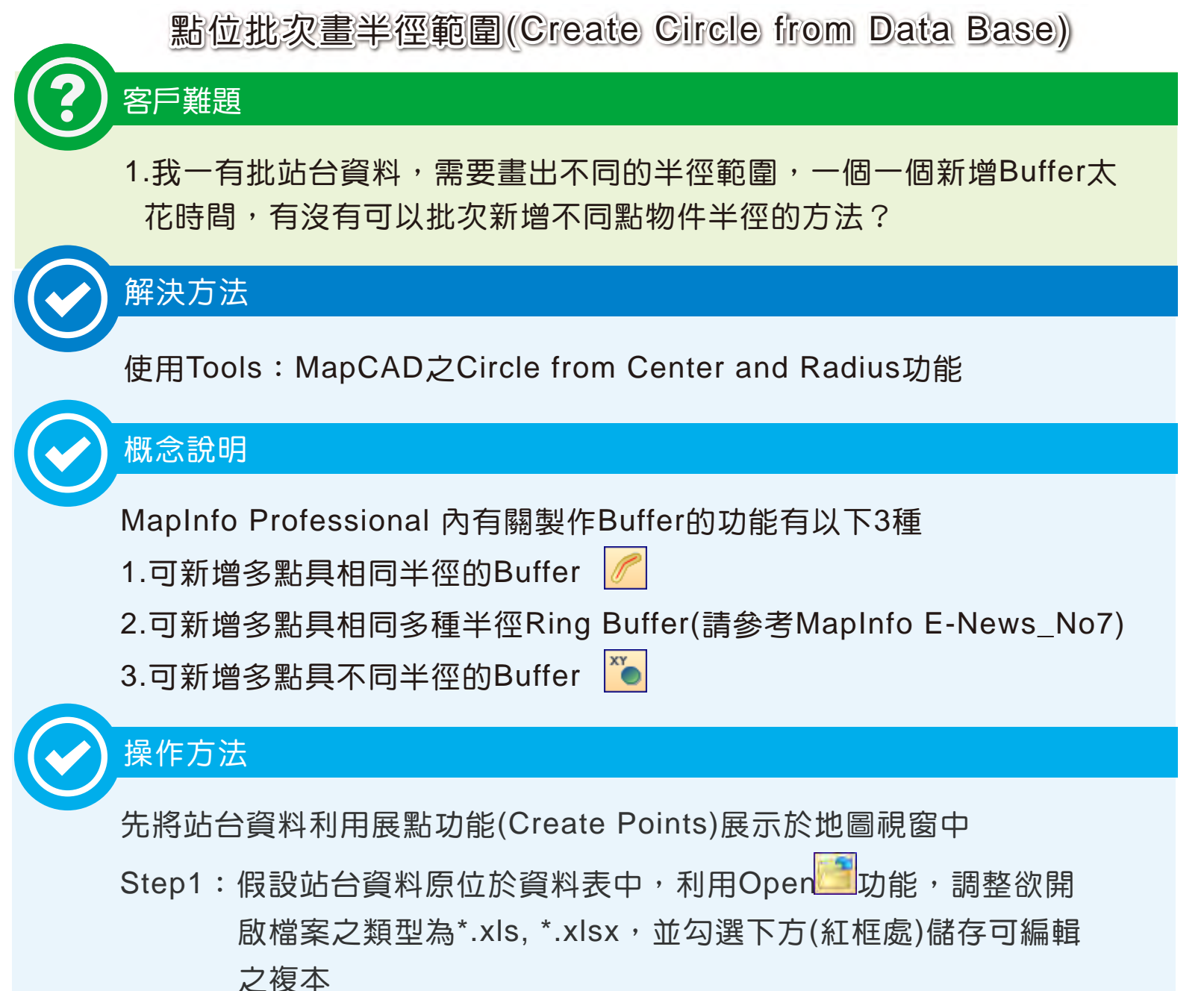

※ 如未勾選可編輯之複本,可能造成後續欄位無法編輯或展點等功能 依序開啟後,可將點位檔案開啟展示於Browser視窗中

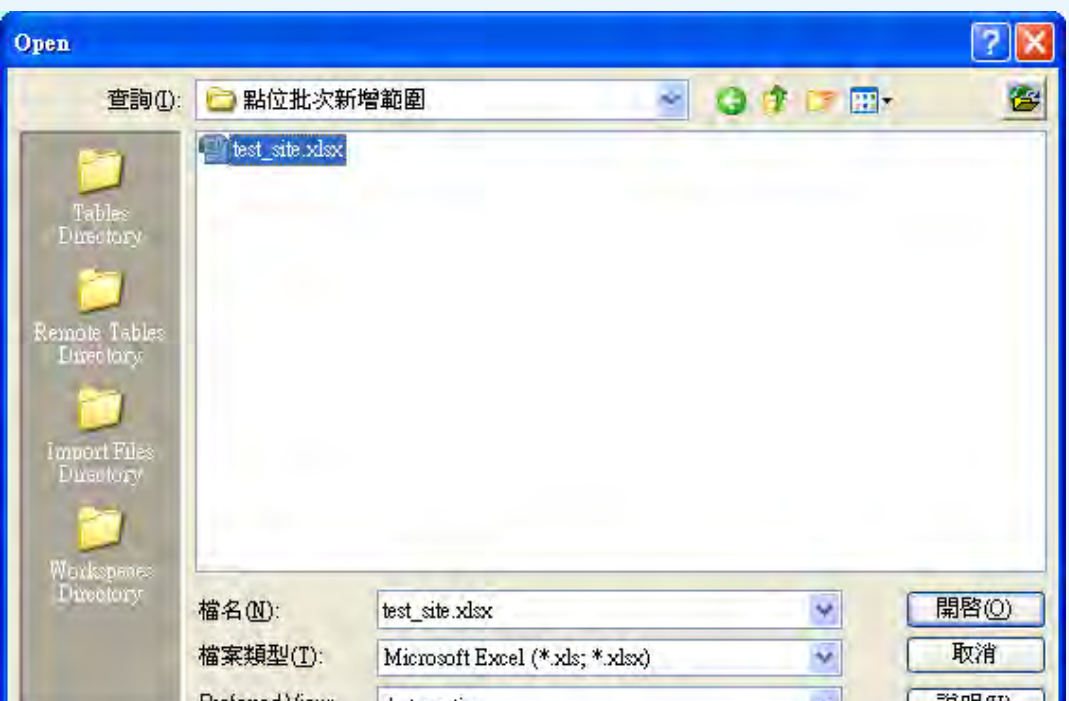

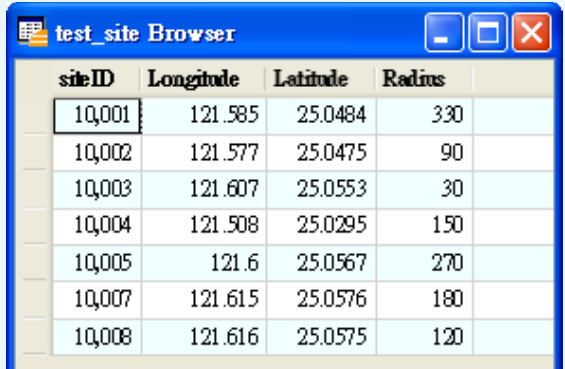

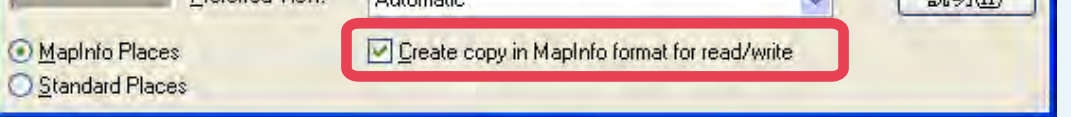

結果說明:

MapInfo Professional有許多繪製Buffer的工具,使用者可依照需求選 擇適合的方法,如要繪製單一或多個點物件有相同的半徑,可使用簡單 的Buffer功能即可;如有繪製同心圓的需求(單一或多個物件有數個相同 的半徑),可使用Tools內的Ring Buffer功能;如果有單一或多個物件但 半徑皆不相同,則可使用本次介紹的Create Circle from Data Base。 使用者只要善用MapInfo內建的小工具,也可以達到許多不同的需求喔!!

利用Create Point功能,可將站位展示於地圖視窗中(展點功能詳見 MapInfo E-News No9)

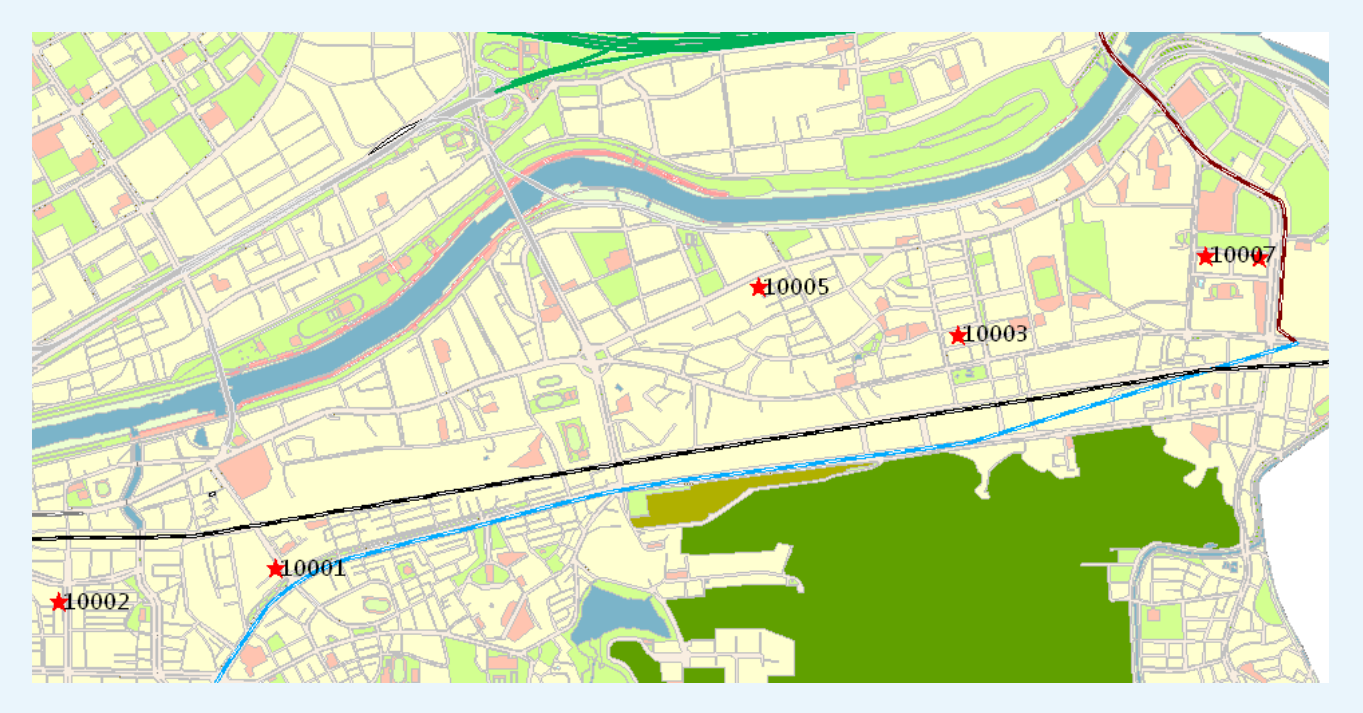

## Step2: 開啟Tools → Tool Manager之MapCAD工具列表

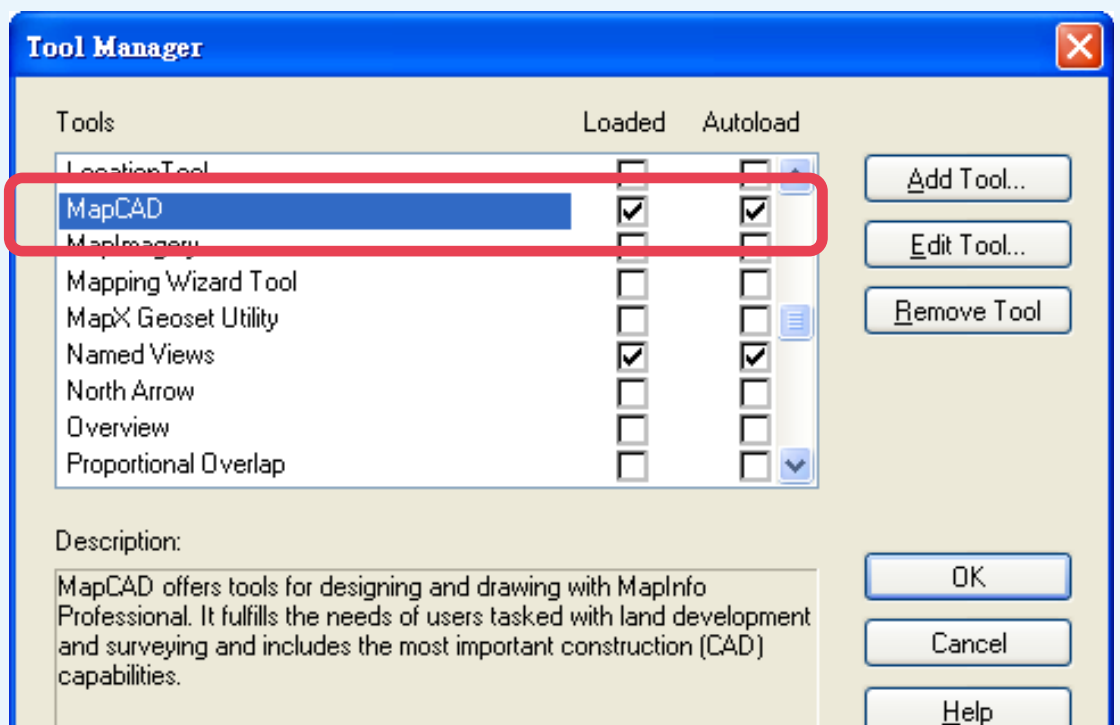

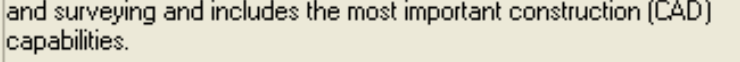

要使用Kolubi的大新增點位具有不同的半徑。

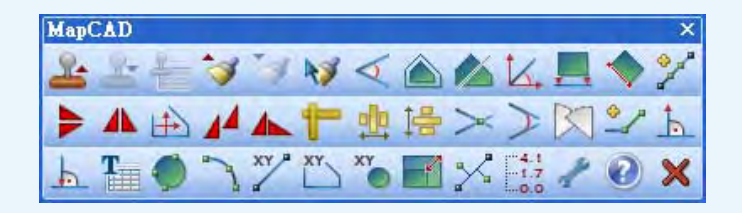

新北市汐止區新台五路一段79號3樓之7 電話:+886 2 2698 1599 傳真:+886 2 2698 1211 電子郵件:avl@systech.com.tw

## 康訊科技台中分公司

Step3:開啟功能視窗後,依序確認Table選單為要繪製半徑的站台點圖 層以及對應的經緯度欄位,另外需確認半徑值(或直徑)來自欄 位內容或自訂數值

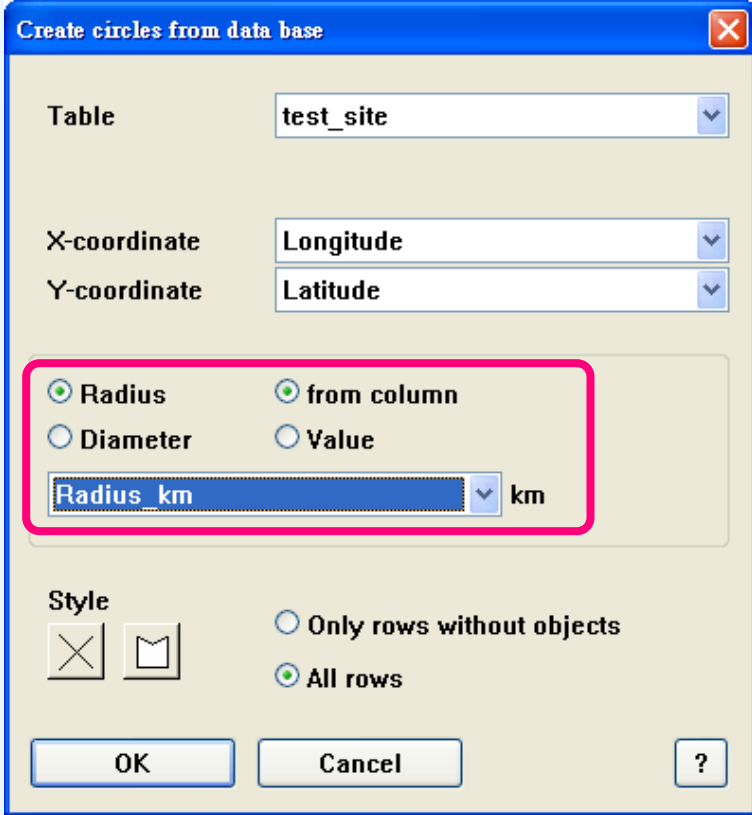

- ※ 本功能限定讀取欄位資料半徑單位為公里,如原始資料為公尺需先 進行轉換。
- Step4:點選OK後,她圖視窗會自動生成指定半徑的範圍,可另存半徑 範圍為新圖層,即可同時疊合站台點與站台範圍面圖層。

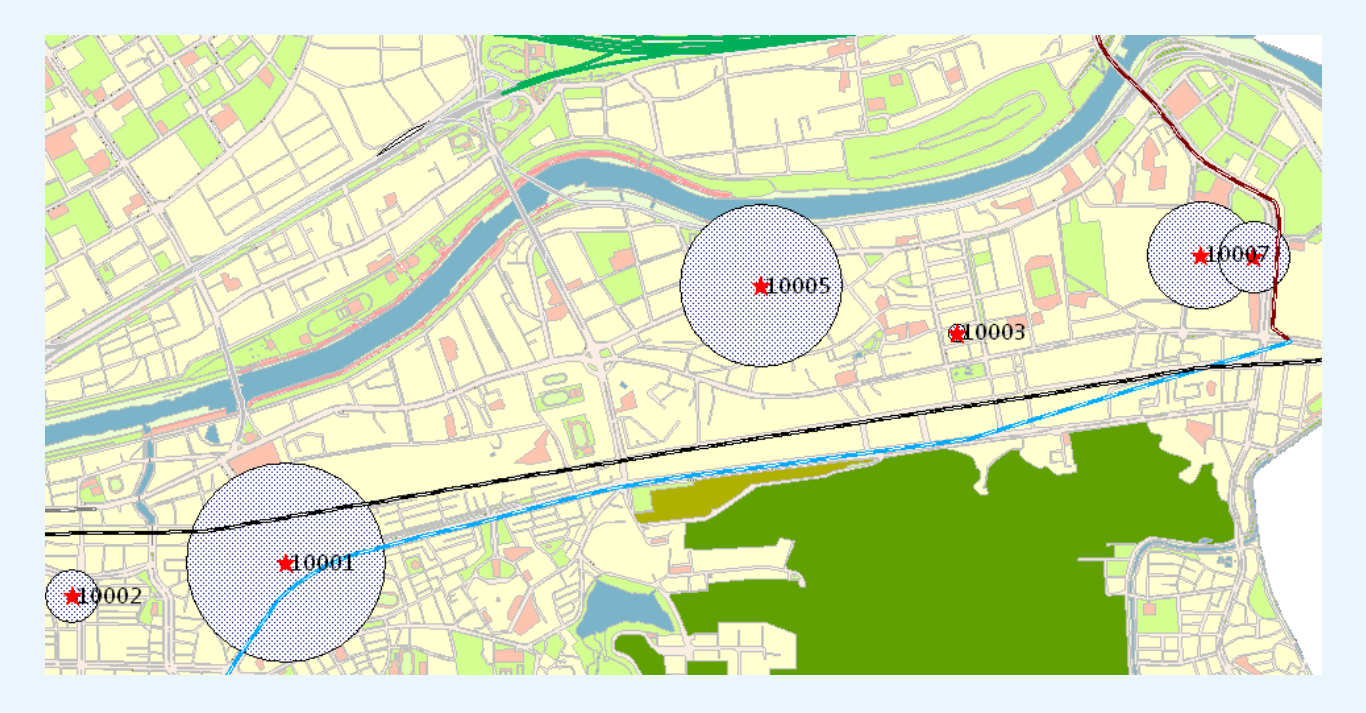

台中市南屯區永順路688號506室 電話:+886 4 2299 2962 傳真:+886 4 2299 1863

## 亞設瑞瑪科技貿易(北京)有限公司

北京市西城区广安门手帕口南大街甲一号朗琴国际B 座718 A室 電話:+86 10-63634021/3 傳真:+86 10-63254500 網址:www.kwgps.com.cn

說明:

使用者可透過圖層疊合清楚的將各點物件與指定半徑範圍物件展示於 地圖視窗。